# Preguntas frecuentes acerca del sistema de inscripción electrónica

# 1. Problemas de conexión

- <sup>l</sup> 1.1 ¿Cómo se entra en el sistema?
- <sup>l</sup> 1.2 ¿Cómo se entra como "coordinador"?
- <sup>l</sup> 1.3 Aparece el mensaje: "My Local Engine: Login Failed. Invalid username or password" ("Motor local: error de conexión. Nombre de usuario o contraseña erróneos")
- <sup>l</sup> 1.4 Aparece el mensaje: "This session is locked down. Too many unsuccessful attempts" ("La sesión está bloqueada. Se ha superado el número máximo de intentos fallidos")
- <sup>l</sup> 1.5 Aparece el mensaje: "An error has occurred: Failed to open folder.< [esp\_open\_folder] > : Folder < 0000000000000000000 > not recognised." ("Error: Imposible abrir la carpeta XXXXXX")

# 2. Consejos de uso del sistema

- <sup>l</sup> 2.1 ¿Existe una guía de usuario paso a paso?
- <sup>l</sup> 2.2 ¿Está disponible esa guía en algún idioma que no sea el inglés?
- <sup>l</sup> 2.3 ¿Está disponible el sistema en algún idioma que no sea el inglés?
- 2.4 No encuentro el botón para imprimir/transmitir/salvar
- 2.5 Cuando selecciono la opción "Imprimir", no ocurre nada o aparece una ventana en blanco
- <sup>l</sup> 2.6 No he recibido el e-mail con el enlace web, el nombre de usuario y la contraseña para conectarme como coordinador. ¿Qué puedo hacer?
- . 2.7 *;* Dónde puedo inscribirme como coordinador?
- <sup>l</sup> 2.8 ¿Pueden cumplimentarse los formularios en varias sesiones distintas?
- 2.9 *;* Por qué necesito adjuntar una nota verbal (carta oficial)?
- <sup>l</sup> 2.10 ¿Qué dirección e-mail tengo que dar como coordinador?
- <sup>l</sup> 2.11 ¿Necesitaré aún cumplimentar el formulario de inscripción para obtener el distintivo (badge) en las reuniones?
- <sup>l</sup> 2.12 ¿Qué ocurre si he transmitido a la OMS la lista de delegados y luego deseo agregar más miembros?
- 2.13 Qué ocurre si he transmitido los datos de los delegados adjuntando las credenciales y deseo agregar más delegados: ¿tengo que adjuntas solo las credenciales de los nuevos delegados o las de todos cuando solicite la inscripción de los nuevos delegados?
- <sup>l</sup> 2.14 ¿Con quién puedo ponerme en contacto para obtener asistencia?
- . 2.15 ¿Cómo puedo formular propuestas para la próxima versión del sistema de inscripción?

# 3. Inscripción del coordinador

- <sup>l</sup> 3.1 ¿Dónde se encuentra el formulario de inscripción del coordinador?
- **.** 3.2 ¿Cómo puedo inscribir al coordinador?

# 4. Inscripción de los delegados

- <sup>l</sup> 4.1 ¿Dónde se encuentra el formulario de inscripción de delegados?
- <sup>l</sup> 4.2 ¿Cómo puedo inscribir a los delegados?
- <sup>l</sup> 4.3 ¿Cómo puedo modificar los datos de un delegado?
- <sup>l</sup> 4.4 ¿Cómo puedo suprimir los datos de un delegado?

# 5. Transmisión de los datos de los delegados

- <sup>l</sup> 5.1 ¿Cómo puedo transmitir los datos de inscripción de la totalidad de los delegados?
- <sup>l</sup> 5.2 ¿Cómo puedo transmitir los datos de inscripción de un solo delegado?

#### 6. Modificación de los datos después de la transmisión

<sup>l</sup> 6.1 ¿Cómo puedo comunicar las modificaciones de la composición de la delegación después de haber transmitido los datos?

# 1.1 ¿Cómo se entra en el sistema?

Cuando entre por primera vez en el sistema deberá proporcionar la dirección internet, el nombre de usuario y la contraseña que recibió en la carta de invitación a inscribirse como coordinador.

## 1.2 ¿Cómo se entra como "coordinador"?

Para entrar en el sistema de inscripción como coordinador deberá remitirser al e-mail donde recibió el nombre de usuario y la contraseña.

Como se indica en el punto 1.1, el coordinador inscrito recibe un e-mail con un nombre de usuario y una contraseña exclusivos, así como un enlace hacia el sistema de inscripción.

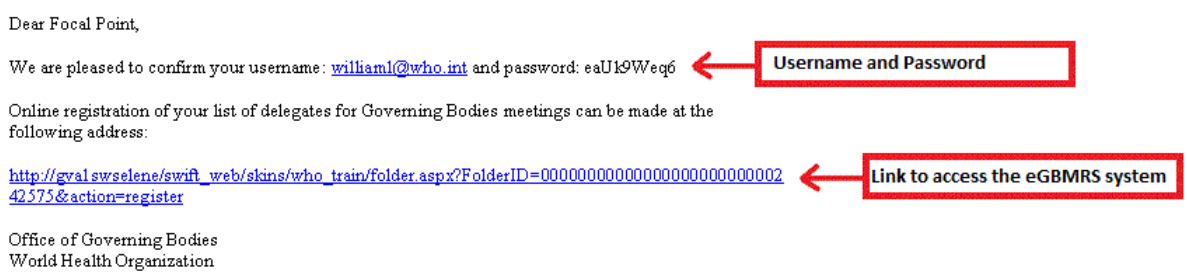

```
***DO NOT REPLY TO THIS E-MAIL. THIS IS AN AUTOMATED MESSAGE AND YOU WILL
NOT RECEIVE A REPLY***
```
Al pulsar el enlace que figura en el e-mail, el usuario será dirigido hacia el sistema de inscripción electrónica. Para entrar en el sistema, proporcione el nombre de usuario y la contraseña que figuran en el e-mail.

# 1.3 Aparece el mensaje: "My Local Engine: Login Failed. Invalid username or password" ("Motor local: error de conexión. Nombre de usuario o contraseña erróneos")

Su nombre de usuario o su contraseña son incorrectos.

CONSEJO: Para evitar errores puede copiar y pegar el nombre de usuario y la contraseña del e-mail en los campos apropiados.

# 1.4 Aparece el mensaje: "This session is locked down. Too many unsuccessful attempts" ("La sesión está bloqueada. Se ha superado el número máximo de intentos fallidos")

Probablemente ha escrito incorrectamente más de tres veces el nombre de usuario o la contraseña. Cierre el navegador, abra una página nueva y conéctese al sistema de inscripción valiéndose del enlace que recibió en el e-mail o la carta de invitación.

# 1.5 Aparece el mensaje: "An error has occurred: Failed to open folder.< [esp\_open\_folder] >: Folder < 0000000000000000000 > not recognised" ("Error: Imposible abrir la carpeta XXXXXX")

El enlace hacia el sistema está truncado.

Copie y pegue el enlace completo del e-mail a Microsoft Word o Notepad y suprima los espacios que aparezcan en el interior del enlace.

Para acceder al sistema de inscripción, copie el enlace íntegro del documento MS Word/Notepad y péguelo en la barra de direcciones del navegador de internet.

# 2.1 ¿Existe una guía del usuario paso a paso?

Sí: encontrará una versión PDF de la guía del usuario paso a paso en la página siguiente, en la sección "Ayuda al usuario":

<http://www.who.int/governance/registration/es/index.html>

#### 2.2 ¿Está disponible esa guía en algún idioma que no sea el inglés?

Sí, la guía está disponible en los seis idiomas oficiales: árabe, chino, español, francés, inglés y ruso.

Se puede consultar la guía en la página siguiente, en la sección "Ayuda al usuario":

<http://www.who.int/governance/registration/es/index.html>

#### 2.3 ¿Está disponible el sistema en algún idioma que no sea el inglés?

En la actualidad, el sistema está disponible en inglés. Sin embargo, la guía del usuario se ha preparado en todos los idiomas oficiales de las Naciones Unidas.

#### **2.4 No encuentro el botón para imprimir/transmitir/salvar**

Por favor, para entrar en el sistema utilice los navegadores Internet Explorer, Mozilla Firefox o Safari.

Si el problema persiste, utilice una computadora distina para acceder al sistema de inscripción.

#### 2.5 Cuando selecciono la opción "Imprimir", no ocurre nada o aparece una ventana en blanco

Desactive el bloqueador de ventanas "pop up".

Internet Explorer>Tools > Pop up Blocker >Turn Off Pop up Blocker. (Internet Explorer >Herramientas> Bloqueador de ventanas pop up>Deseleccione la opción pertinente.)

Si el problema persiste, modifique los parámetros del Internet Explorer del modo siguiente:

Internet Explorer >Tools (Herramientas)> Internet Options (Opciones de internet)> seleccione la pestaña General > Dentro de Browsing History > (historial de navegación), seleccione Settings (parámetros) > Compruebe que, dentro de Temporary internet Files (ficheros temporales), se han seleccionado las opciones "Every time I visit the webpage" ("Cada vez que visito la página") o "Automatically" ("Automáticamente").

# 2.6 No he recibido el e-mail con el enlace web, el nombre de usuario y la contraseña para conectarme como coordinador. ¿Qué puedo hacer?

#### Puede hacer dos cosas:

1) En primer lugar, compruebe si está en la carpeta de correo basura, puesto algunos programas de filtro no reconocen los mensajes que manda automáticamente el sistema de inscripción.

2) Si el mensaje no está entre el correo basura, compruebe si la dirección electrónica que anotó en el formulario de inscripción de coordinador es correcto, y vuelva a inscribirse como coordinador utilizando el formulario correspondiente.

Si sigue teniendo problemas, póngase en contacto con el equipo de apoyo en la dirección [supportregistration@who.int](mailto:supportregistration@who.int) o llame al +41 22 791 7000 o al +60 38 871 7000.

## 2.7 ¿Dónde puedo inscribirme como coordinador?

Encontrará el formulario de inscripción de coordinador en la dirección siguiente:

#### <http://www.who.int/governance/registration/es/index.html>

Utilice el nombre de usuario y la contraseña que se indican en la carta de invitación.

#### 2.8 ¿Pueden cumplimentarse los formularios en varias sesiones distintas?

Únicamente se puede cumplimentar en varias sesiones distinas la inscripción de delegados. Cada vez que se agrega un nuevo delegado, el formulario se salva. Cuando se han agregado todos los delegados, tiene que transmitir los datos a la OMS seleccionando la casilla "Submit". Puede transmitir a la vez los datos de todos los delegados, o mandar los datos de cada delegado por separado. ¡No olvide transmitir los datos de los delegados!

El formulario de inscripción de coordinador no se puede cumplimentar en varias sesiones distintas.

#### 2.9 ¿Por qué necesito adjuntar una nota verbal (carta oficial)?

Por razones de seguridad, se requiere una nota verbal:

1) Para confirmar al coordinador designado responsable de la inscripción y transmisión de los datos de los delegados.

2) Cuando se envían los datos de los delegados por conducto del sistema.

## 2.10 ¿Qué dirección e-mail tengo que dar como coordinador?

Por favor, dé su dirección de correo elecrónico profesional. Recibirá en esa dirección la contraseña para entrar en el sistema como coordinador. Esa dirección de e-mail será asimismo su nombre de usuario para entrar en el sistema como coordinador.

Si desea compartir las atribuciones de coordinador, puede hacer lo siguiente:

1) Dé la dirección de trabajo de la Misión como dirección e-mail de coordinador. Tenga presente que en ese caso otras personas conocerán su contraseña para acceder al sistema como coordinador para inscribir a los delegados.

2) O bien, cree una regla de transferencia del e-mail en su programa de correo electrónico. En general se hace del modo siguiente:

Tools>Rules and Alerts (Herramientas>Reglas y alertas)

Cree una nueva regla para que se transfieran hacia la dirección pertinente los e-mail procedentes de [registrationgbs@who.int](mailto:registrationgbs@who.int) que en el asunto contengan la expresión "WHO eGBMRS".

# 2.11 ¿Necesitaré aún cumplimentar el formulario de inscripción para obtener el distintivo (badge) en las reuniones?

No, no necesitará cumplimentar ese formulario. El proceso se realizará electrónicamente y encontrará los distintivos a su llegada.

2.12 ¿Qué ocurre si he transmitido a la OMS la lista de delegados y luego deseo agregar más miembros?

Puede agregar y transmitir los datos de los delegados varias veces.

2.13 Qué ocurre si he transmitido los datos de los delegados adjuntando las credenciales y deseo agregar más delegados: ¿tengo que adjuntas solo las credenciales de los nuevos delegados o las de todos cuando solicite la inscripción de los nuevos delegados?

No importa. Puede adjuntar las credenciales de todos los delegados o puede adjuntar únicamente las credenciales del delegado agregado, si lo prefiere.

#### 2.14 ¿Con quién puedo ponerme en contacto para obtener asistencia?

Por favor, consulte la guía de usuario y la sección de preguntas frecuentes, donde hayará respuesta a las preguntas más habituales. Las encontrará en la dirección siguiente:

<http://www.who.int/governance/registration/es/index.html>

Si sigue teniendo problemas para utilizar el sistema, puede ponerse en contacto con el equipo de ayuda en la dirección [supportregistration@who.int](mailto:supportregistration@who.int) o llame al +41 22 791 7000 o al +60 38 871 7000.

#### 2.15 ¿Cómo puedo formular propuestas para la próxima versión del sistema de inscripción?

Si desea formular una propuesta acerca del sistema, por favor póngase en contacto con el equipo de apoyo en la dirección [registrationgbs@who.int](mailto:registrationgbs@who.int).

#### 3.1 ¿Dónde se encuentra el formulario de inscripción del coordinador?

Todos los coordinadores se tienen que inscribir mediante el formulario de inscripción electrónica.

1. Utilice la dirección de internet, el nombre de usuario y la clave que se le indican en la carta de invitación.

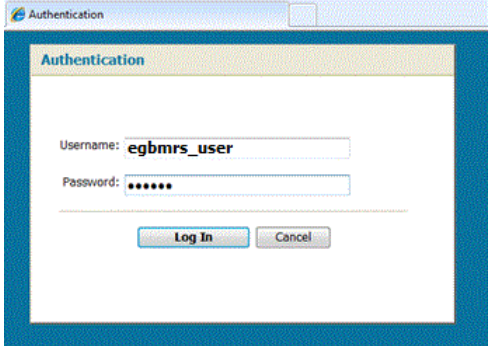

2. Una vez dentro del sistema, elija la carpeta "Forms" (formularios) en el menú que aparece a la izquierda de la pantalla, abajo.

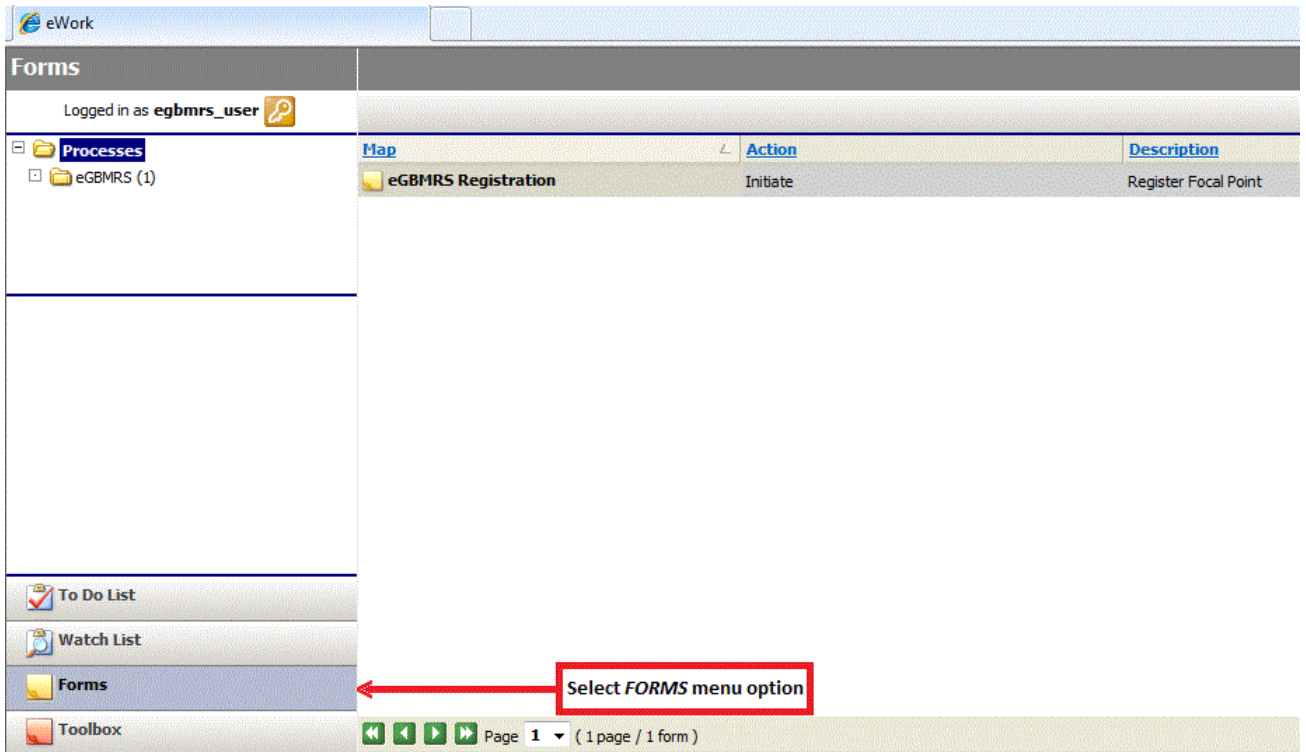

3. Seleccione el formulario "eGBMRS Registration" (inscripción electrónica).

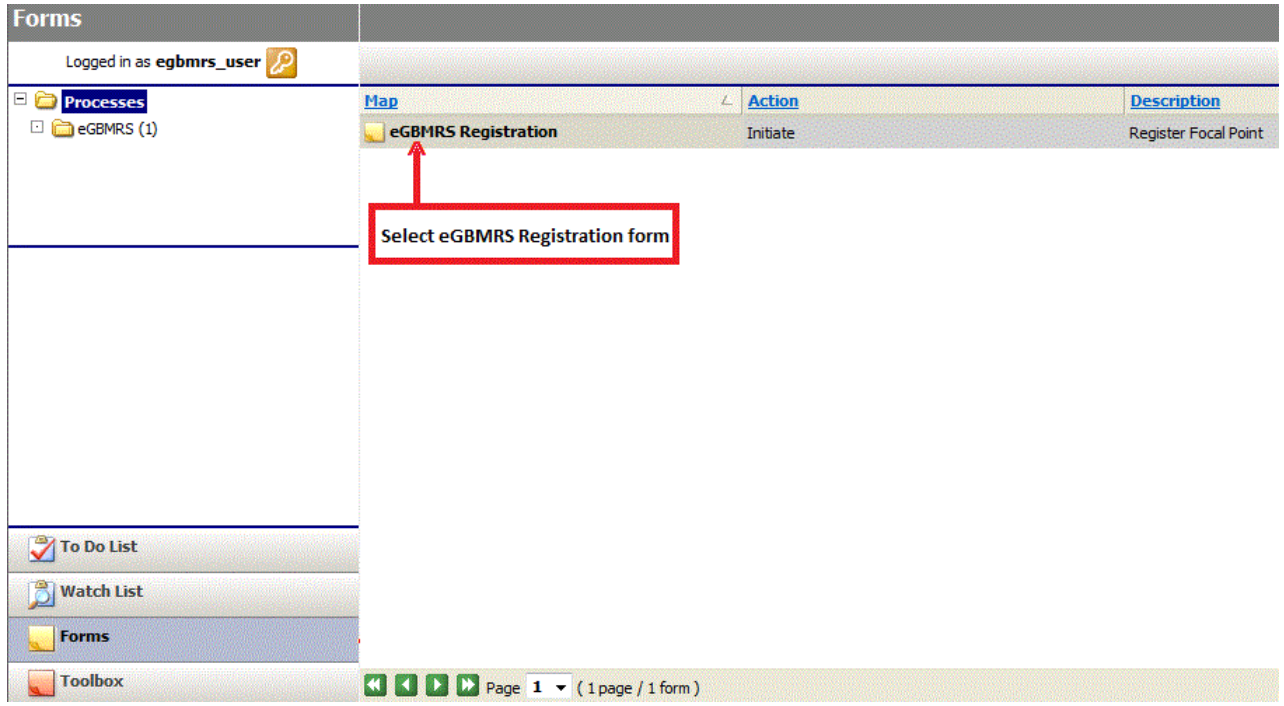

4. A continuación figura una imagen del formulario de inscripción del coordinador.

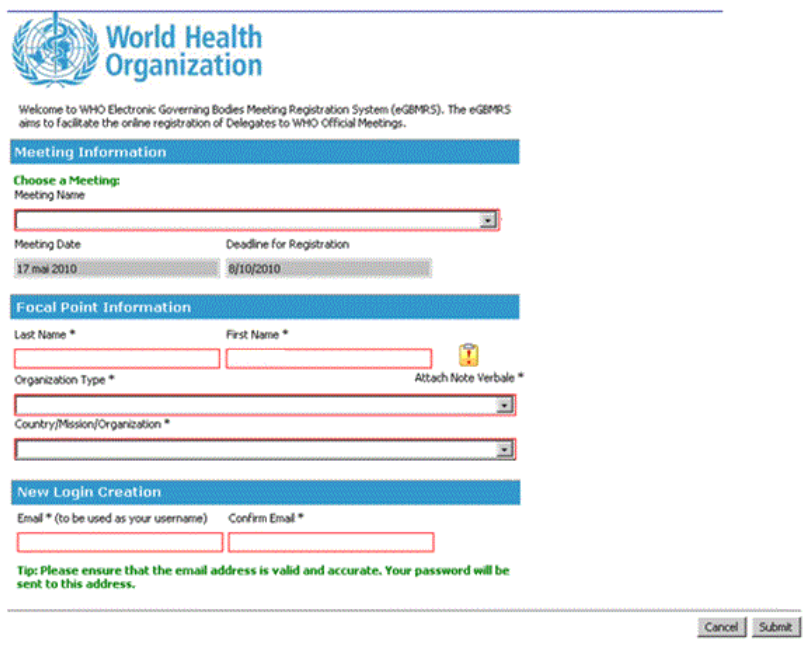

3.2 ¿Cómo puedo inscribir al coordinador?

Todos los coordinadores se tienen que inscribir mediante el formulario de inscripción electrónica.

1. Abra el formulario de inscripción del coordinador.

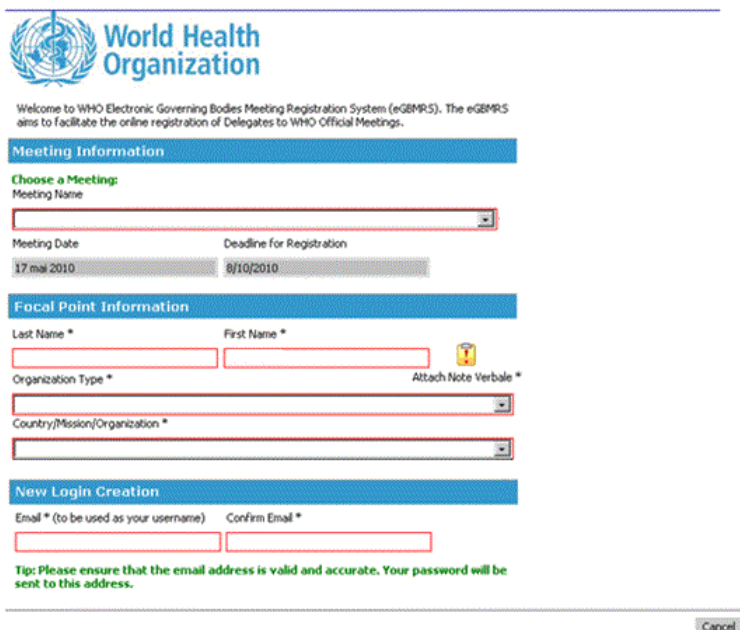

Cancel Submit

2. Seleccione una reunión del menú desplegable.

Nota: La fecha de la reunion (Meeting Date) y la fecha límite de inscripción (Deadline for Registration) se fijarán automáticamente en función de la reunión que haya elegido.

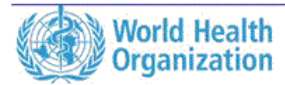

Welcome to WHO Electronic Governing Bodies Meeting Registration System (eGBMRS). The eGBMRS<br>aims to facilitate the online registration of Delegates to WHO Official Meetings.

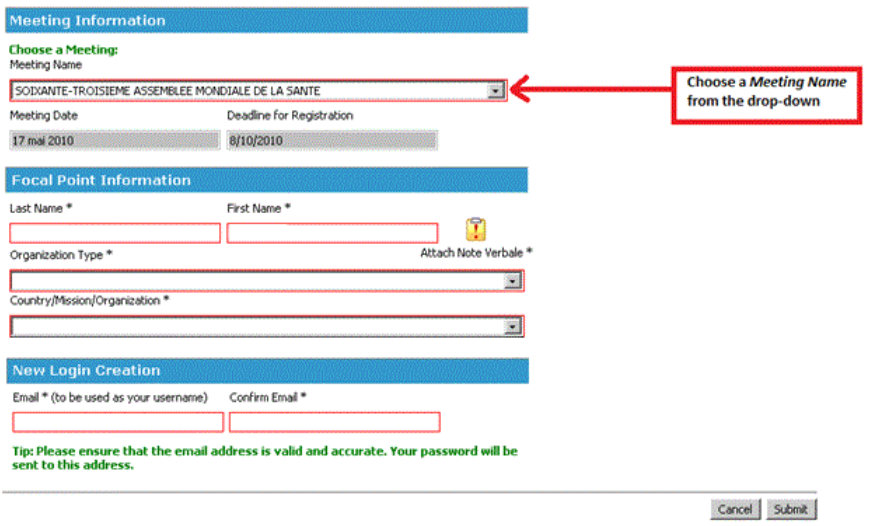

3. Cumplimente los datos relativos al coordinador.

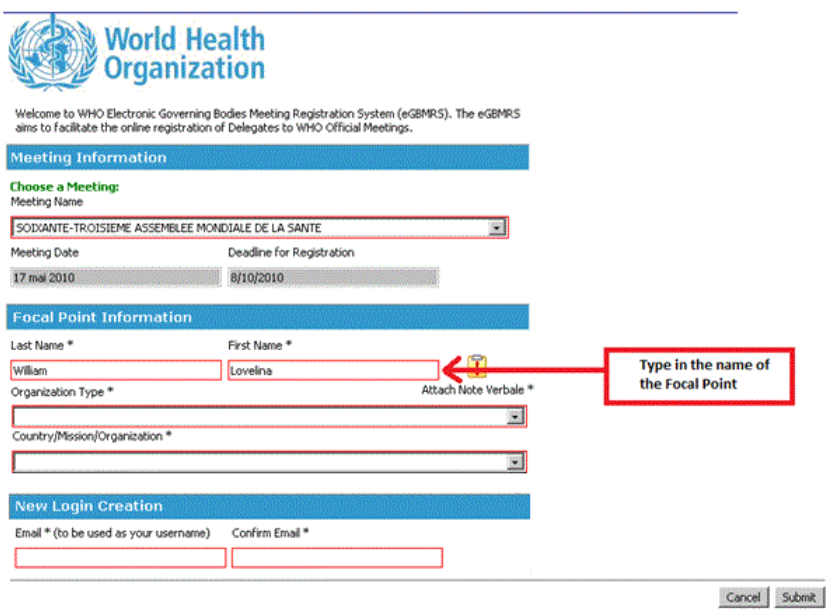

4. Adjunte la nota verbal en que se confirma que ha sido designado por su delegación como coordinador a efectos de las inscripciones.

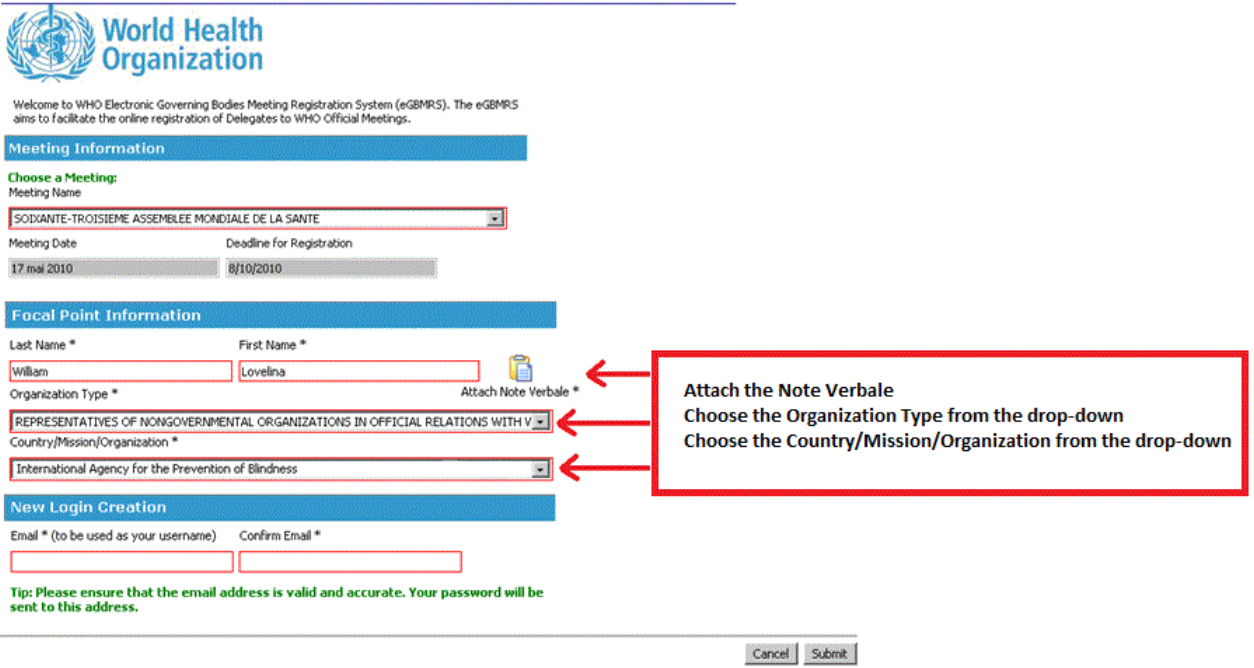

5. Cree las credenciales de acceso como coordinador proporcionando su dirección de e-mail.

Nota: Por favor, compruebe que la dirección electrónica proporcionada en la sección "New Login Creation" (creación de un nuevo perfil de acceso) funciona correctamente, porque la contraseña para entrar en el sistema como coordinador se le enviará a esa dirección electrónica.

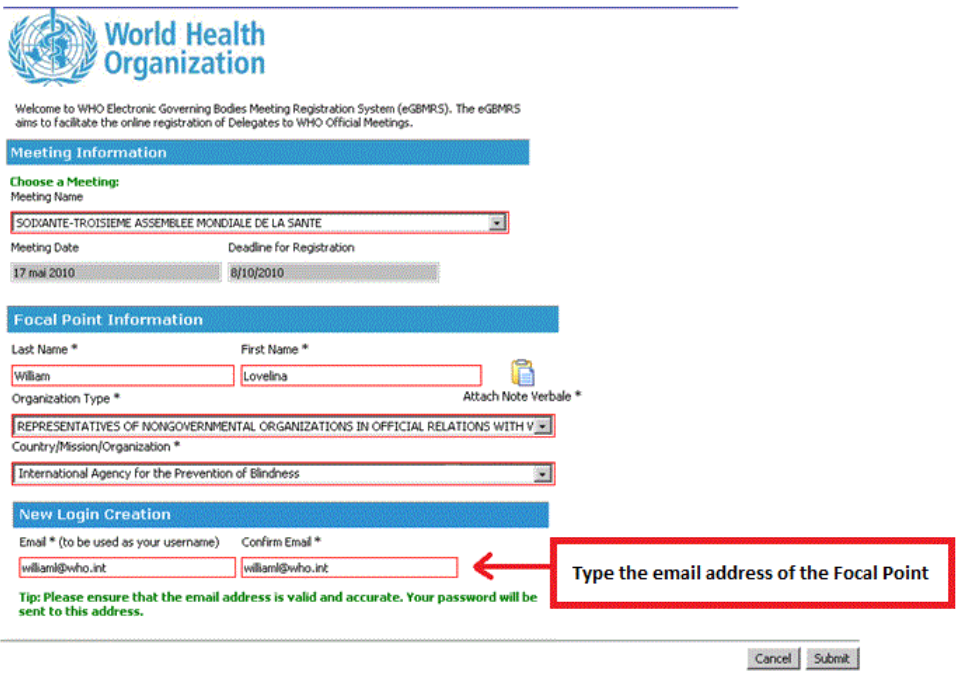

6. Pulse el botón "Submit" (transmitir), para inscribir al coordinador.

Recibirá el nombre de usuario y la contraseña para entrar en el sistema de inscripción como coordinador en la dirección de e-mail que haya indicado.

Nota: No podrá inscribir a ningún delegado a menos que haya entrado en el sistema como coordinador.

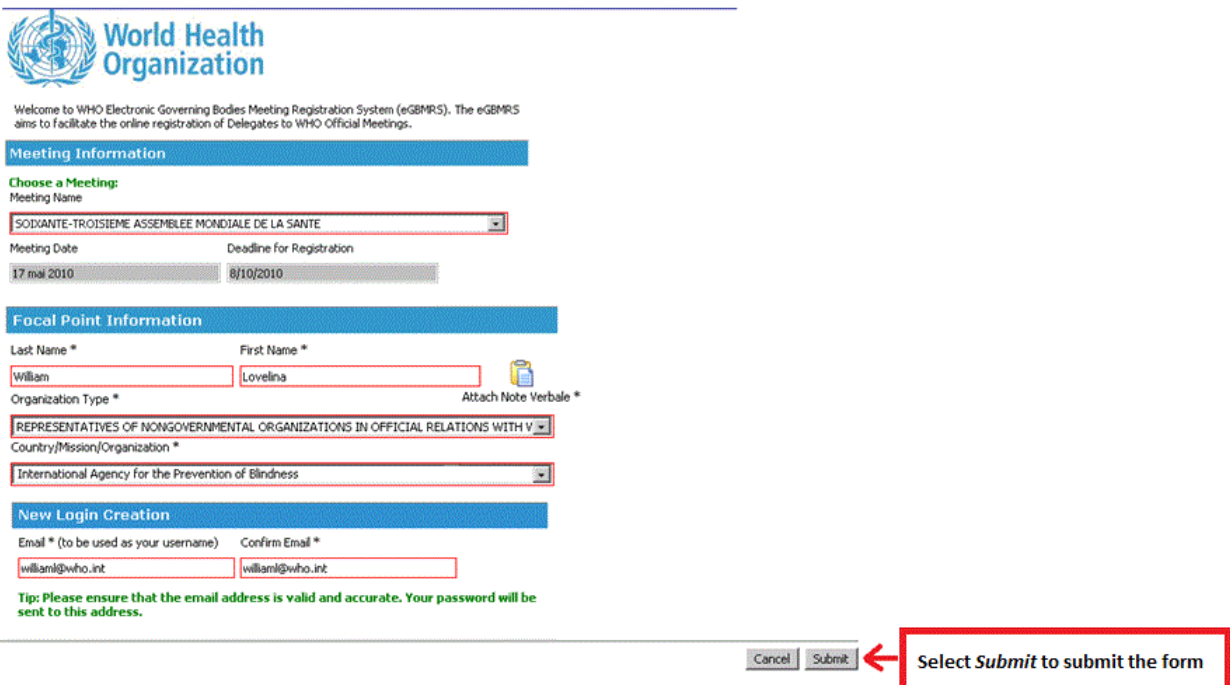

# 4.1 ¿Dónde se encuentra el formulario de inscripción de delegados?

Todos los delegados se tienen que inscribir mediante el formulario electrónico correspondiente.

1. En primer lugar, tiene que entrar en el sistema como coordinador.

Después de haberse inscrito como coordinador, recibirá un e-mail donde se indicará la dirección de internet, el nombre de usuario y la contraseña para acceder al formulario de inscripción de delegados que figura a continuación:

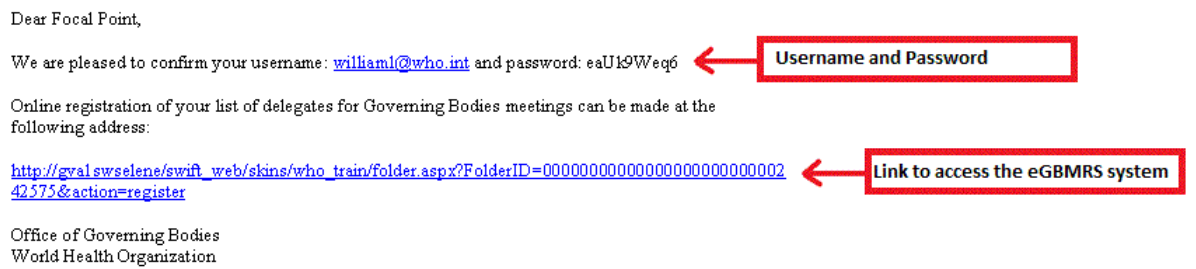

 $\ast\ast\ast$  DO NOT REPLY TO THIS E-MAIL. THIS IS AN AUTOMATED MESSAGE AND YOU WILL NOT RECEIVE A REPLY\*\*\*

2. Ingrese el nombre de usuario y la contraseña de coordinador que se indican en el e-mail.

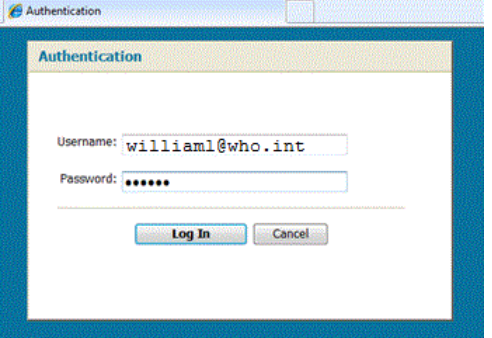

3. A continuación figura una imagen del formulario de inscripción de delegados:

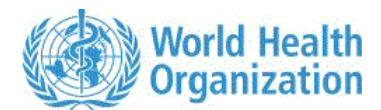

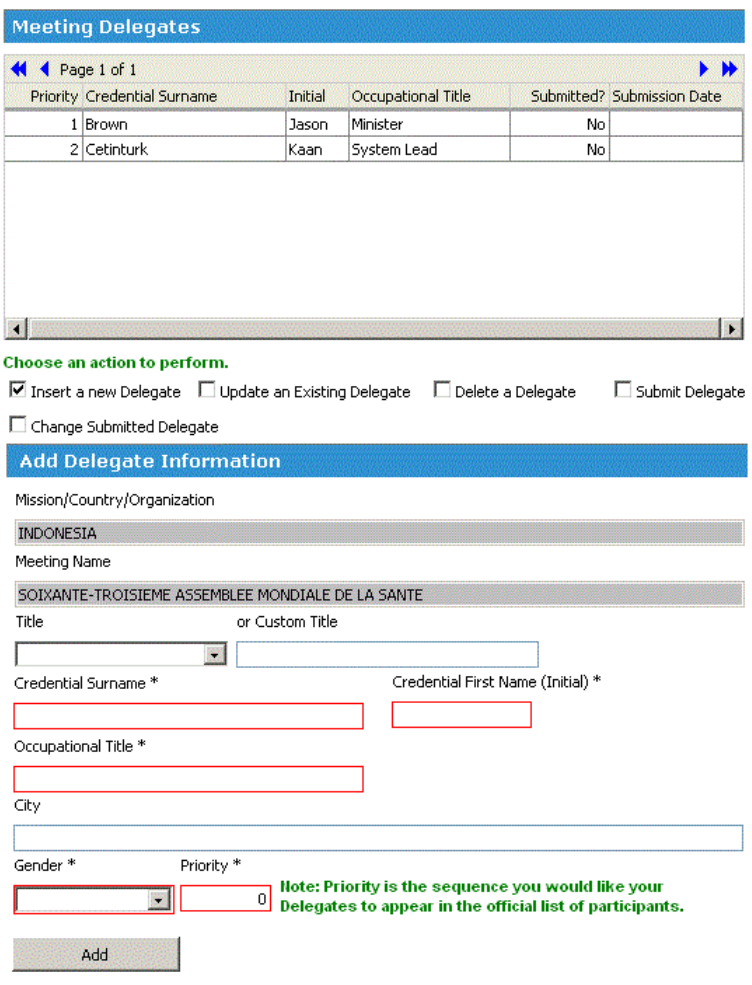

4.2 ¿Cómo puedo inscribir a los delegados?

Todos los delegados se tienen que inscribir mediante el formulario electrónico.

1. Abra el formulario de inscripción de delegados.

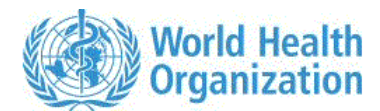

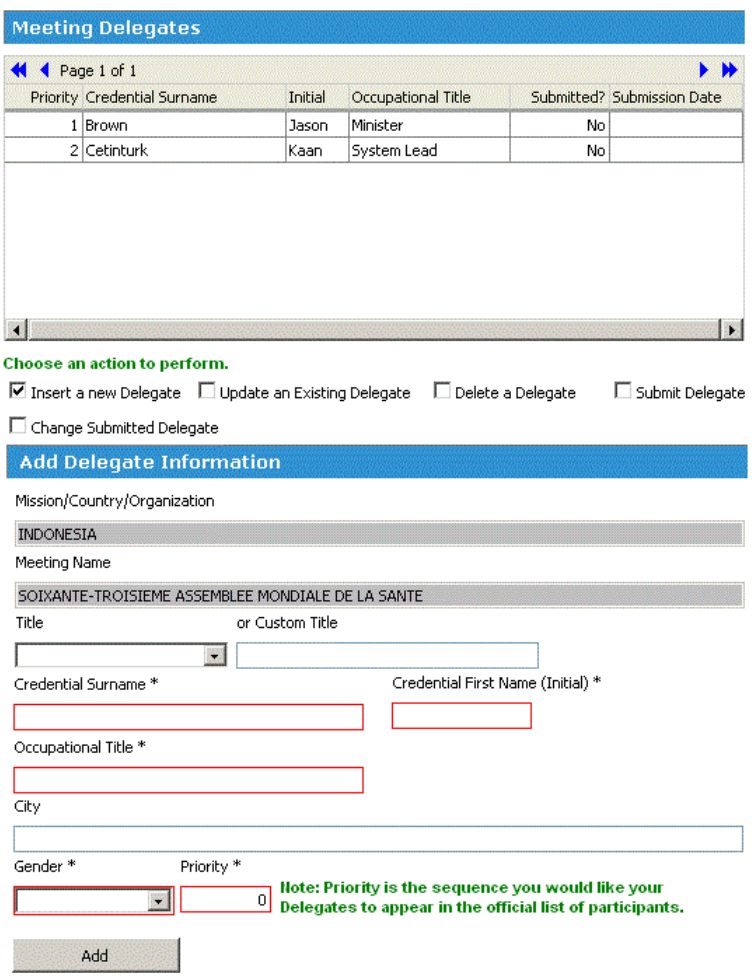

2. Marque la casilla "Insert a new delegate" (agregar un nuevo delegado).

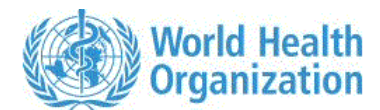

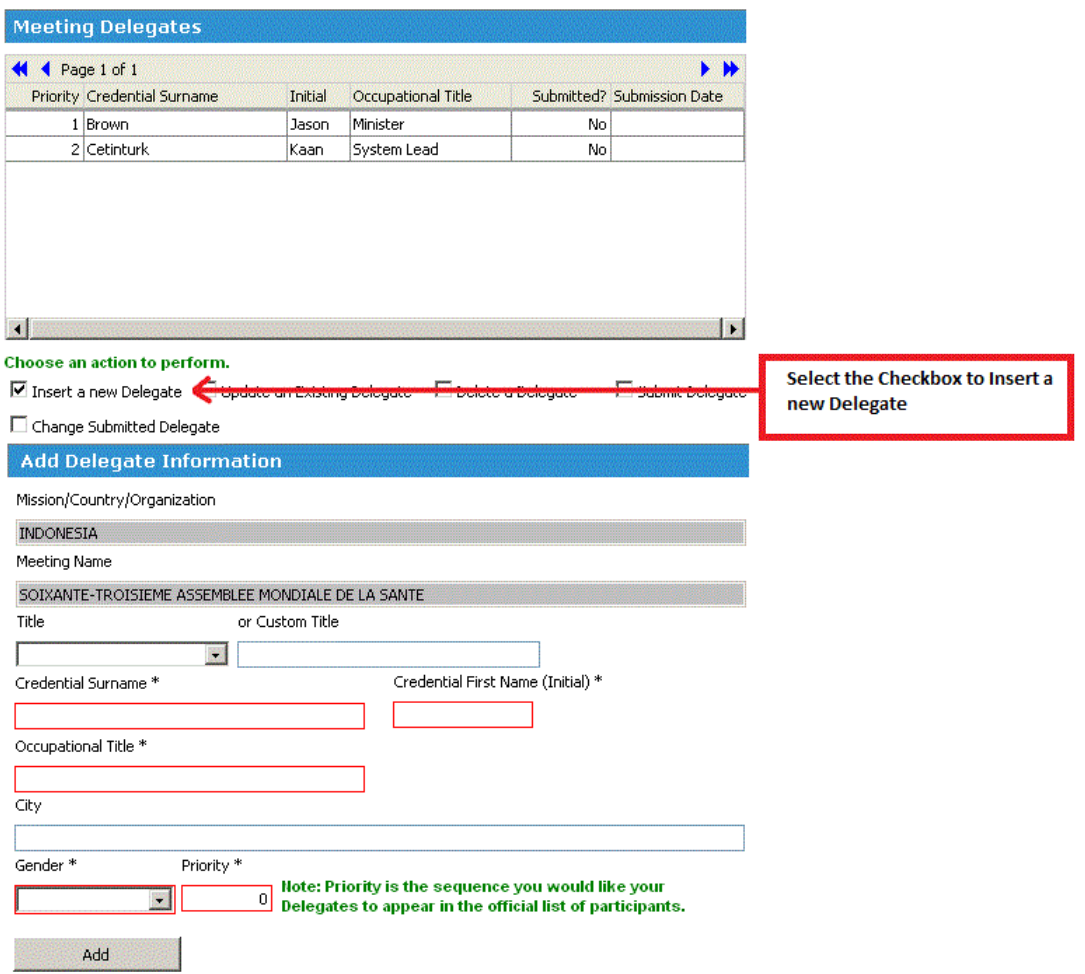

3. Cumplimente la sección "Add Delegate Information" (agregar los datos del delegado) y asigne un número de prioridad al delegado. Ese número se utilizará para determinar el orden en que aparecerán los delegados en la lista oficial de participantes.

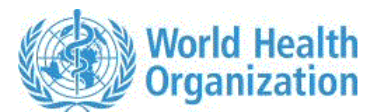

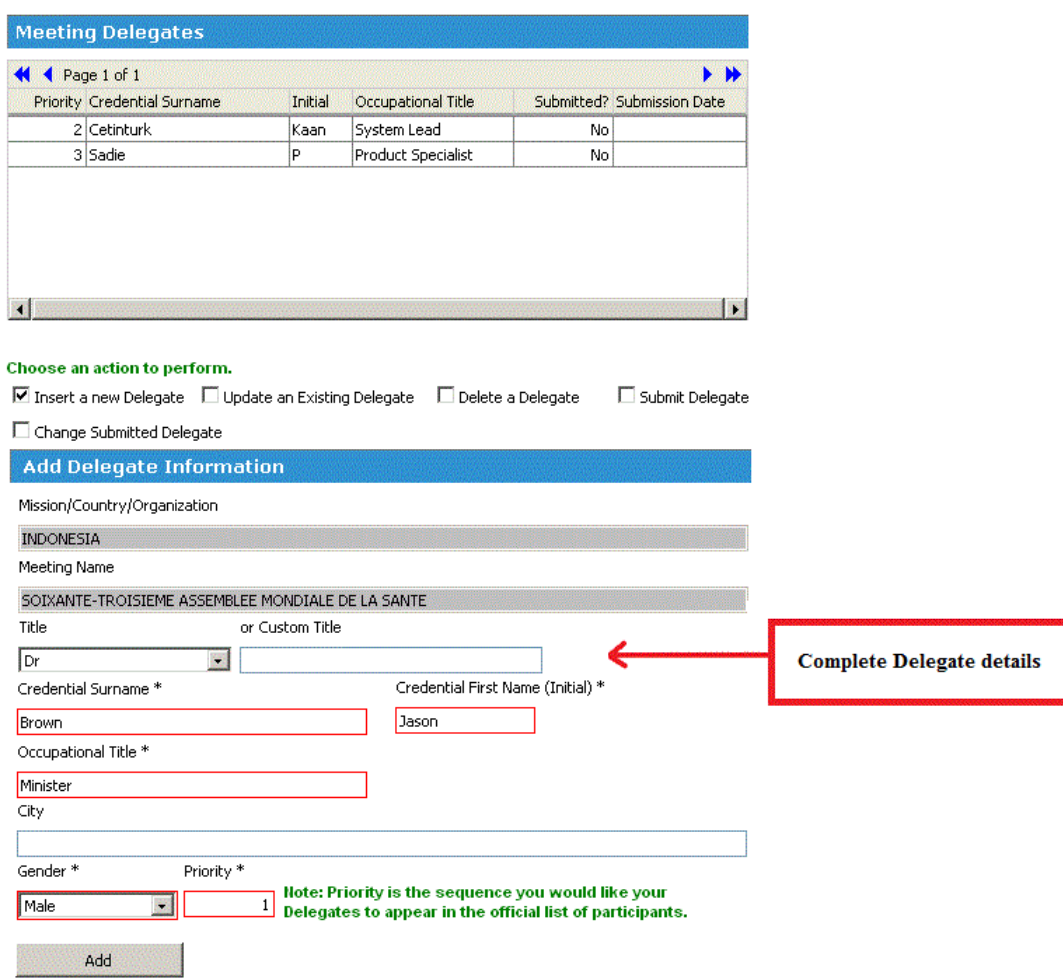

4. Pulse el botón "Add" (agregar). El delegado aparecerá en la rejilla "Meeting Delegates" (delegados de la reunión).

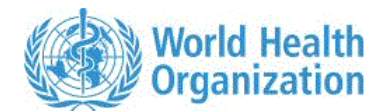

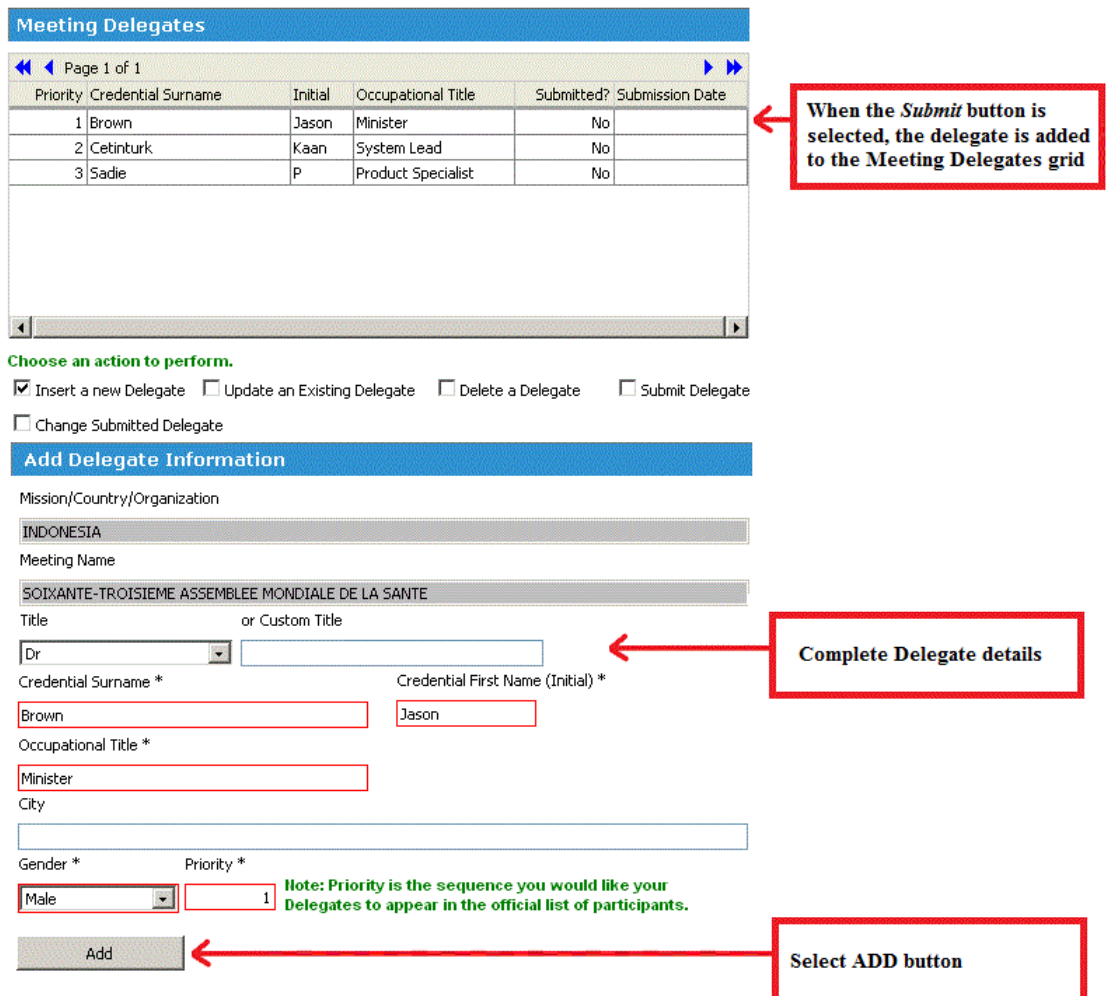

5. Marque la casilla "Submit Delegate" (transmitir los datos del delegado).

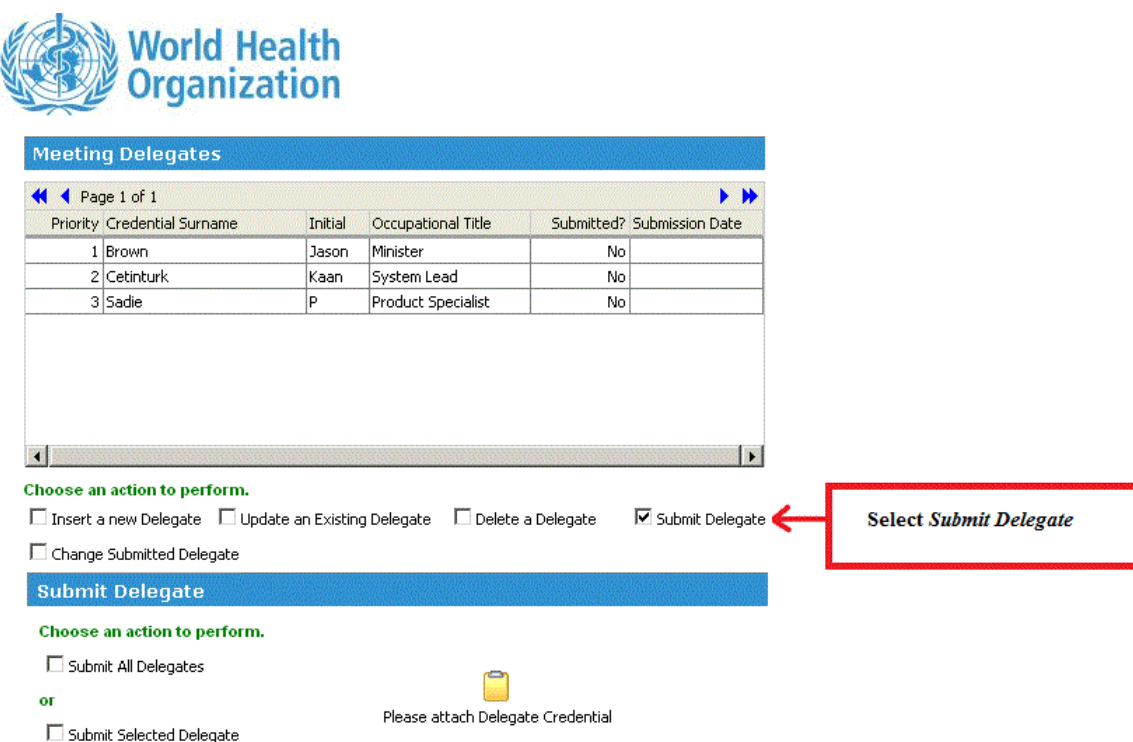

6. Si desea transmitir los datos de todos los delegados, marque la casilla "Submit All Delegates" (transmitir los datos de todos los

delegados).

 $\mathbf{r}$ 

Para mandar los datos de un delegado determinado, marque la casilla "Submit Selected Delegate" (transmitir los datos del delegado seleccionado).

Adjunte las credenciales del delegado.

Pulse el botón "Submit" (transmitir).

Nota: Advertirá que en la rejilla "Meeting Delegates" (delegados de la reunión) se indica que los datos del delegado han sido transmitidos y figura la fecha de la transmisión.

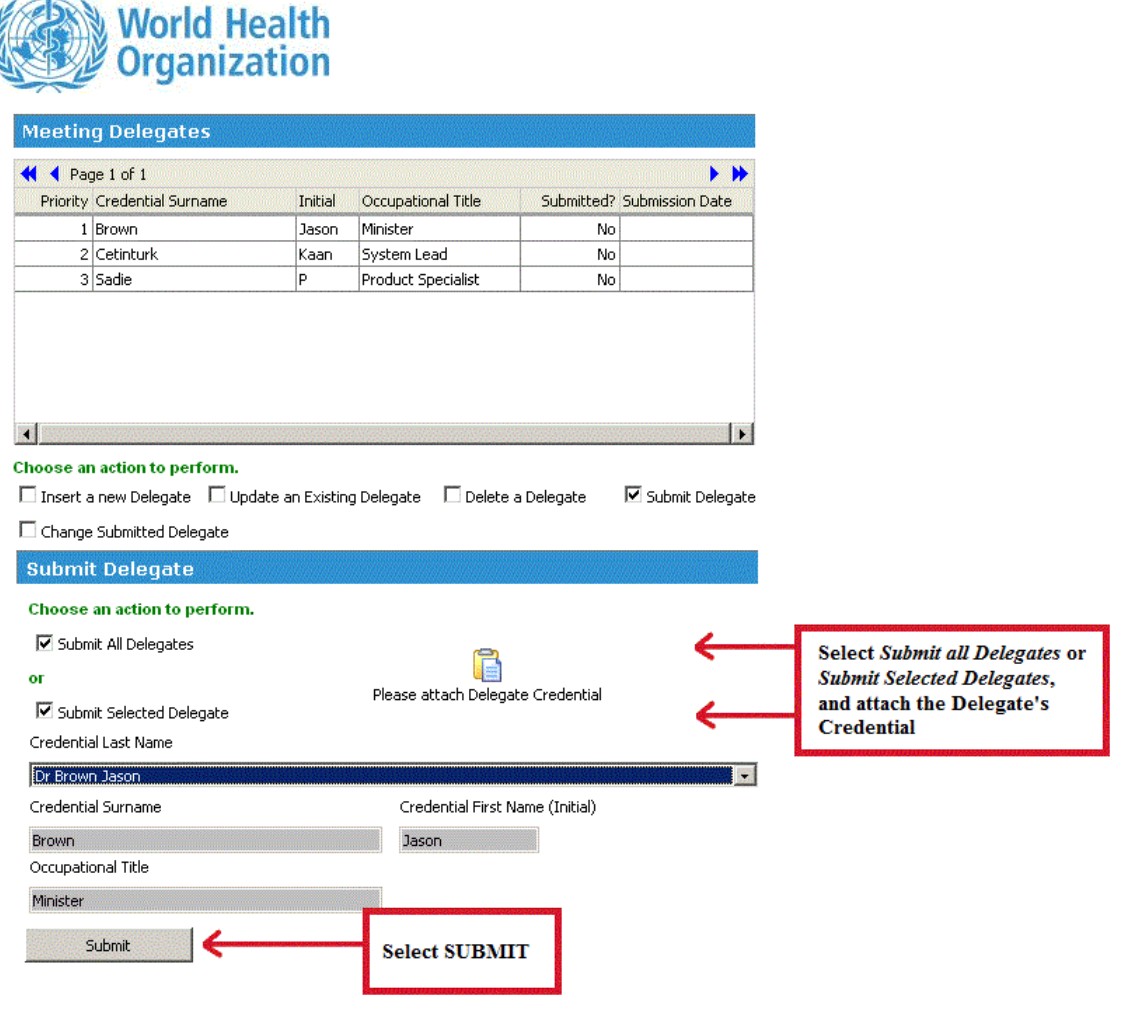

4.3 ¿Cómo puedo modificar los datos de un delegado?

Los datos de un delegado ÚNICAMENTE se pueden actualizar o modificar si no se han transmitido al sistema de inscripción.

1. Abra el formulario de inscripción de delegados.

2. Marque la casilla "Update an Existing Delegate" (actualizar un delegado ya inscrito).

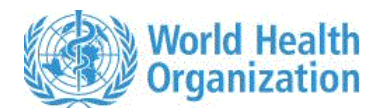

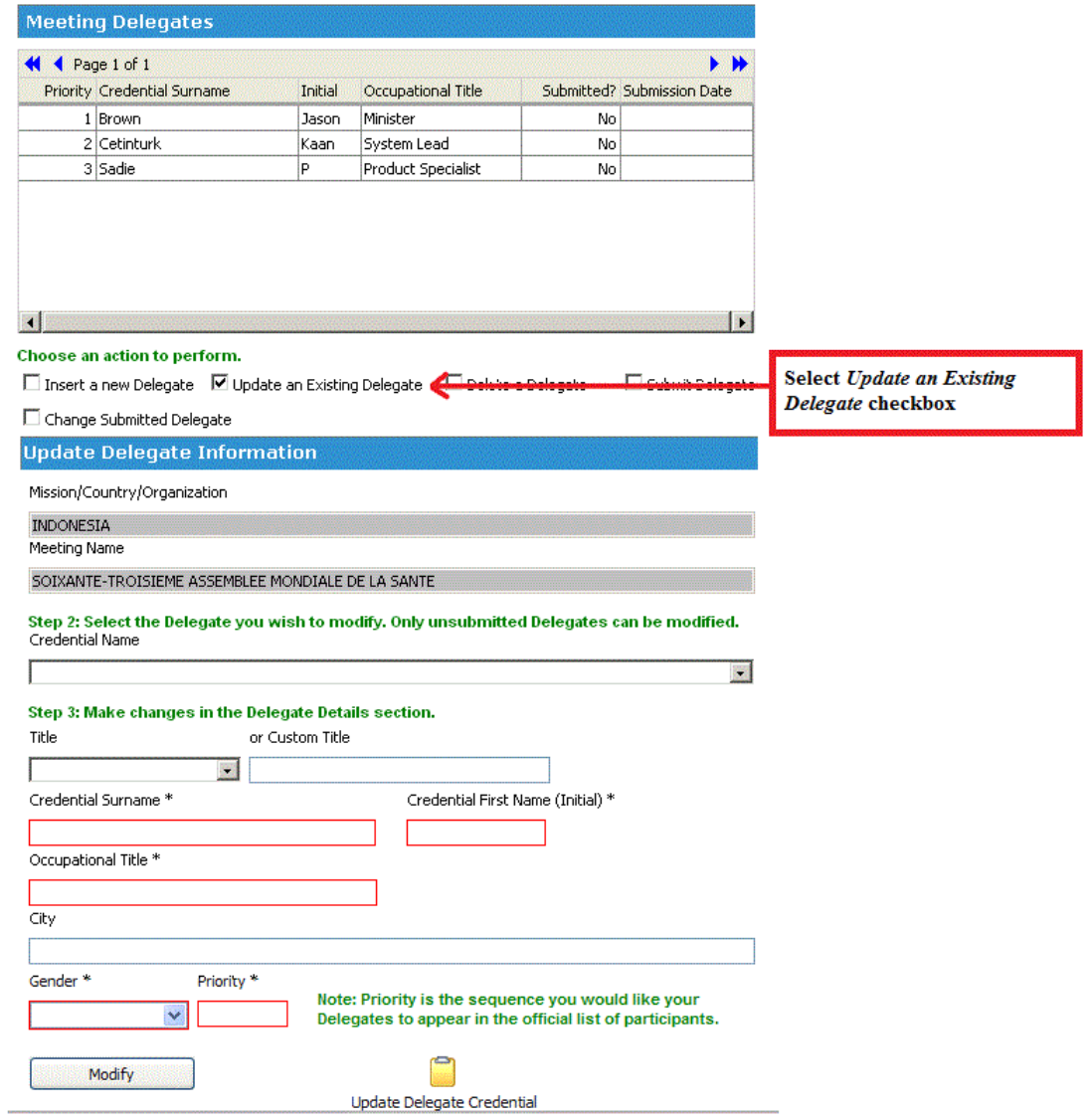

3. En el menú desplegable, elija el nombre de credencial del delegado cuyos datos desea modificar, efectúe los cambios y pulse el botón "Modify" (modificar).

Nota: Al elegir el nombre del delegado en el menú desplegable, los datos del delegado aparecerán en las casillas correspondientes. Puede que el sistema tarde unos segundos en efectuar la operación.

Nota: Los cambios se repercutirán en la rejilla "Meeting Delegates".

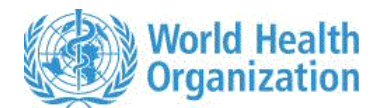

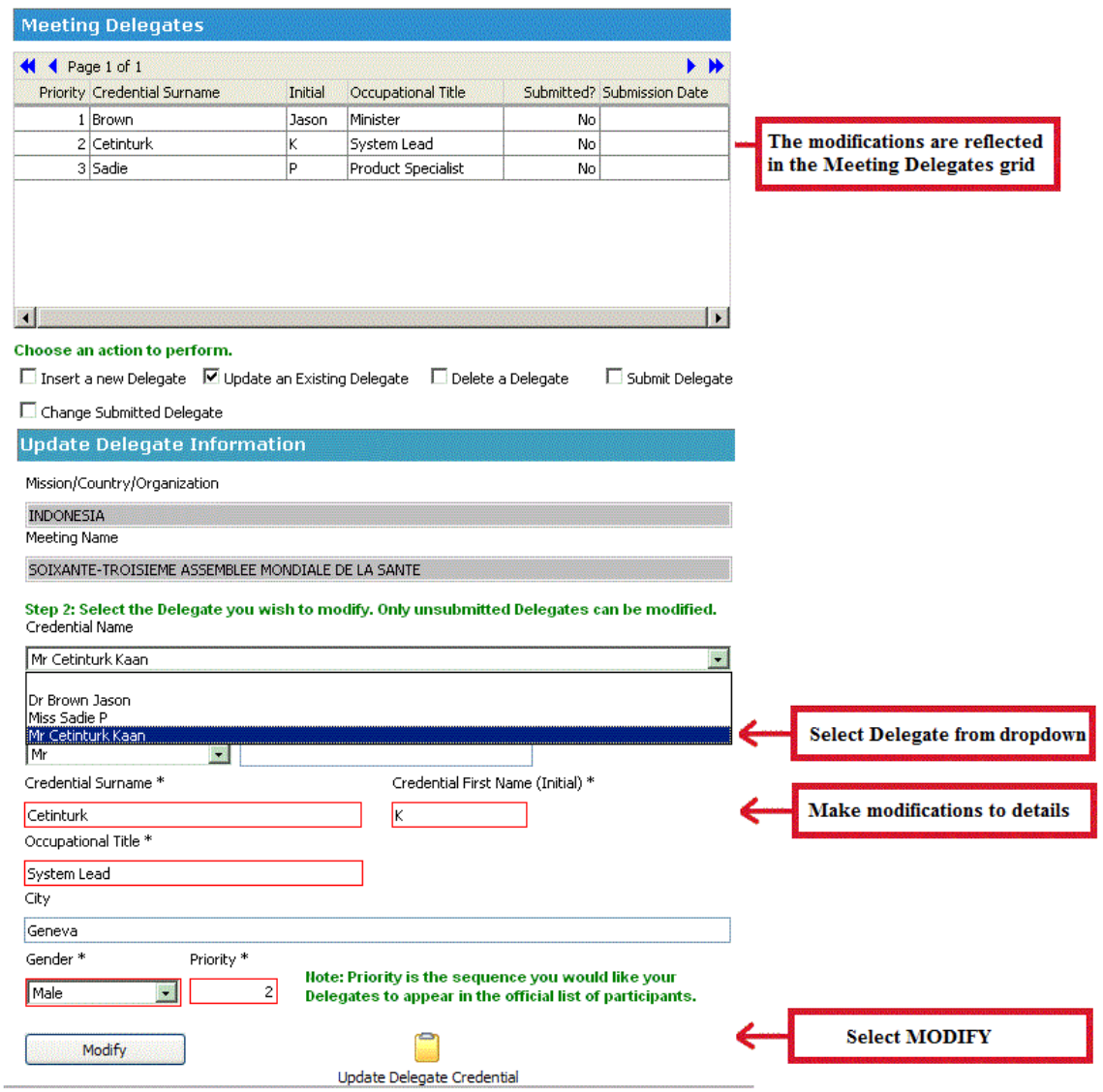

4.4 ¿Cómo puedo suprimir los datos de un delegado?

Los datos de un delegado ÚNICAMENTE se pueden suprimir si no se han transmitido al sistema de inscripción.

- 1. Abra el formulario de inscripción de delegados.
- 2. Marque la casilla "Delete a Delegate" (suprimir un delegado).

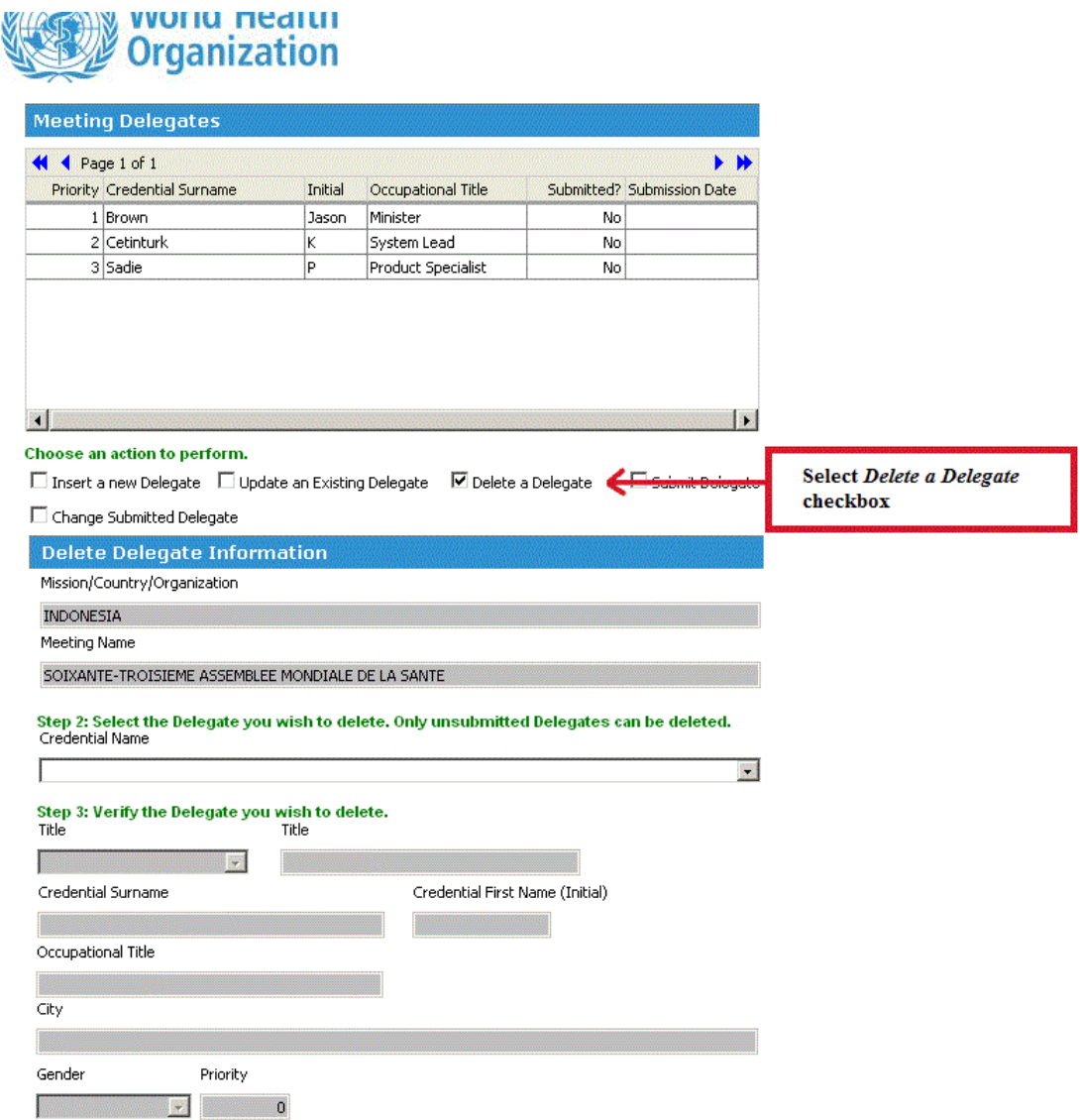

3. En el menú desplegable, elija el nombre de credencial del delegado que desea suprimir y pulse el botón "Delete" (suprimir).

Nota: Los datos del delegado aparecerán en las casillas correspondientes. Puede que el sistema tarde unos segundos en efectuar la operación.

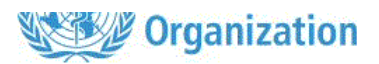

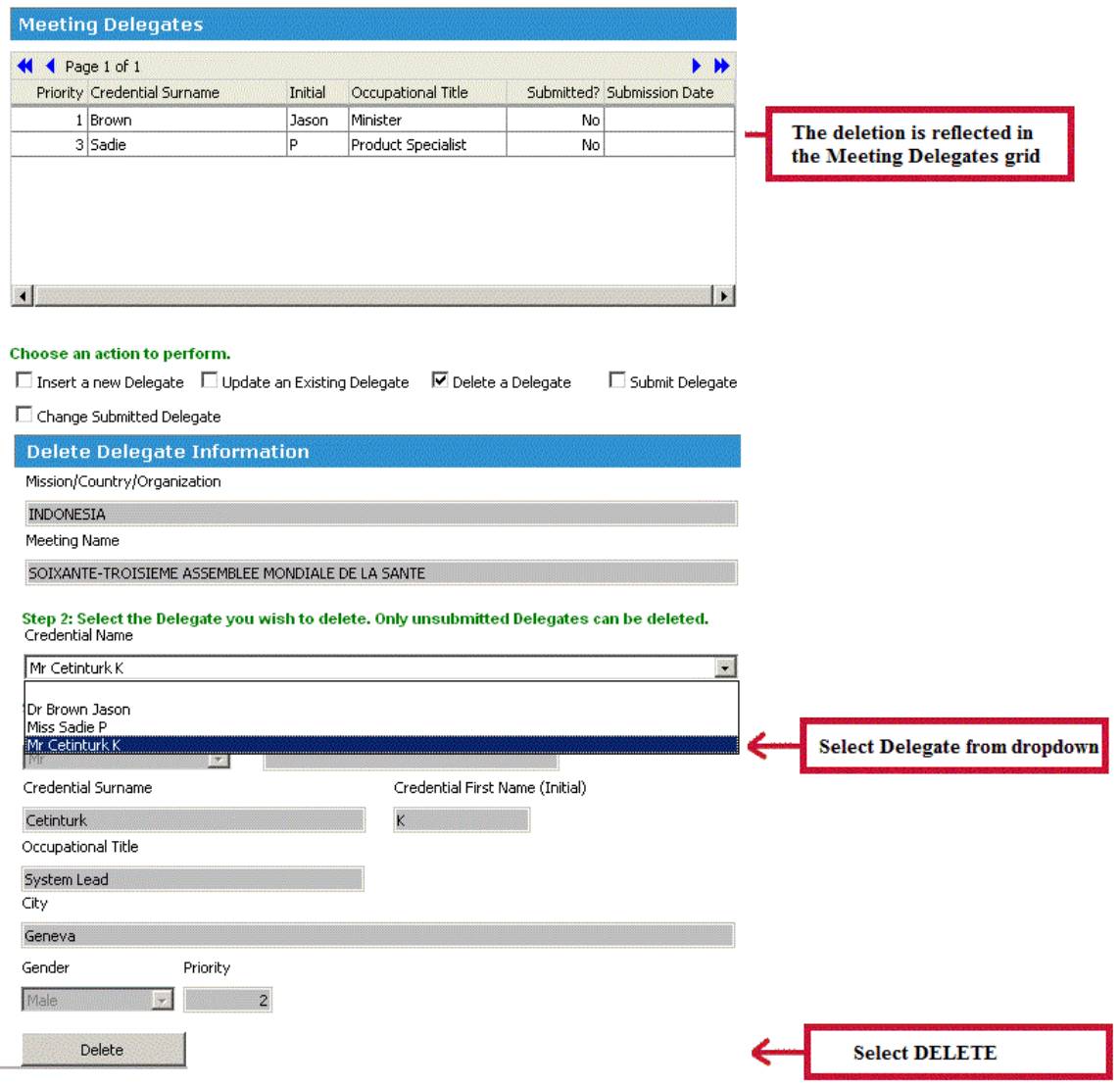

5.1 ¿Cómo puedo transmitir los datos de inscripción de la totalidad de los delegados?

Todos los delegados tienen que haberse inscrito, y se tienen que haber proporcionado sus datos mediante el formulario electrónico.

- 1. En primer lugar, tiene que entrar al sistema como coordinador.
- 2. Marque la casilla "Submit a Delegate" (transmitir los datos de un delegado).

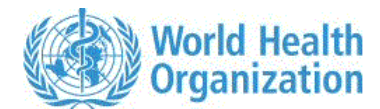

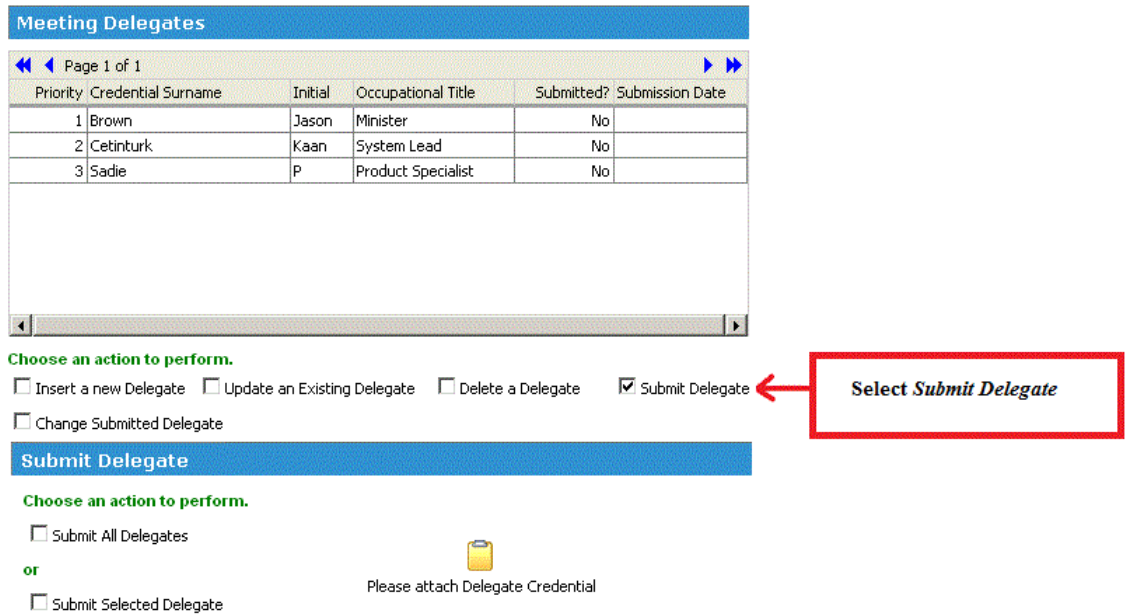

3. Para transmitir los datos de todos los delegados, marque la casilla "Submit All Delegates" (transmitir los datos de todos los delegados" y pulse el botón "Submit" (transmitir).

Nota: Advertirá que en la rejilla "Meeting Delegates" (delegados de la reunión) se indica que los datos del delegado se han transmitido y figura la fecha de la transmisión.

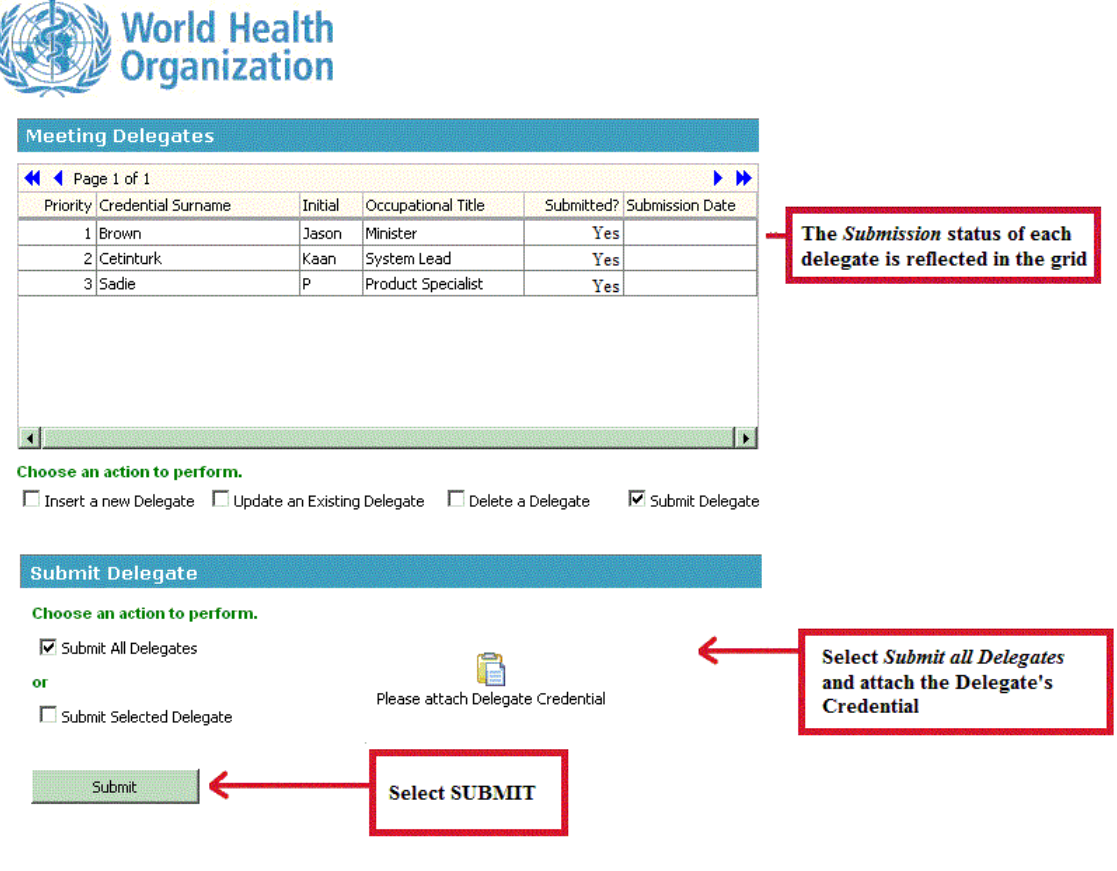

£5.2 ¿Cómo puedo transmitir los datos de inscripción de un solo delegado?

electrónico.

- 1. En primer lugar, tiene que entrar en el sistema como coordinador.
- 2. Marque la casilla "Submit Delegate" (transmitir los datos de un delegado).

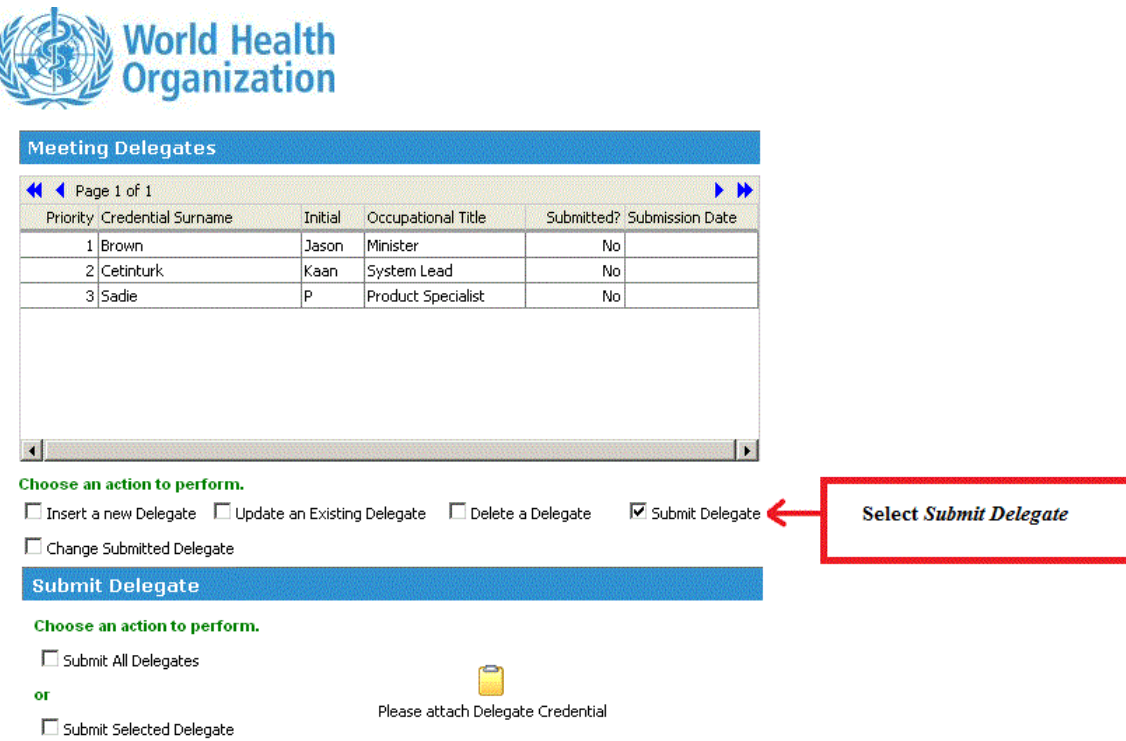

3. Para transmitir los datos de un solo delegado, marque la casilla "Submit selected delegate" (transmitir los datos del delegado seleccionado).

4. En el menú desplegable, elija el nombre de credencial del delegado cuyos datos desea transmitir y pulse el botón "Submit" (transmitir).

Nota: Advertirá que en la rejilla "Meeting Delegates" (delegados de la reunión) se indica que los datos del delegado se han transmitido y figura la fecha de la transmisión.

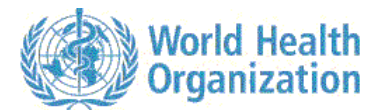

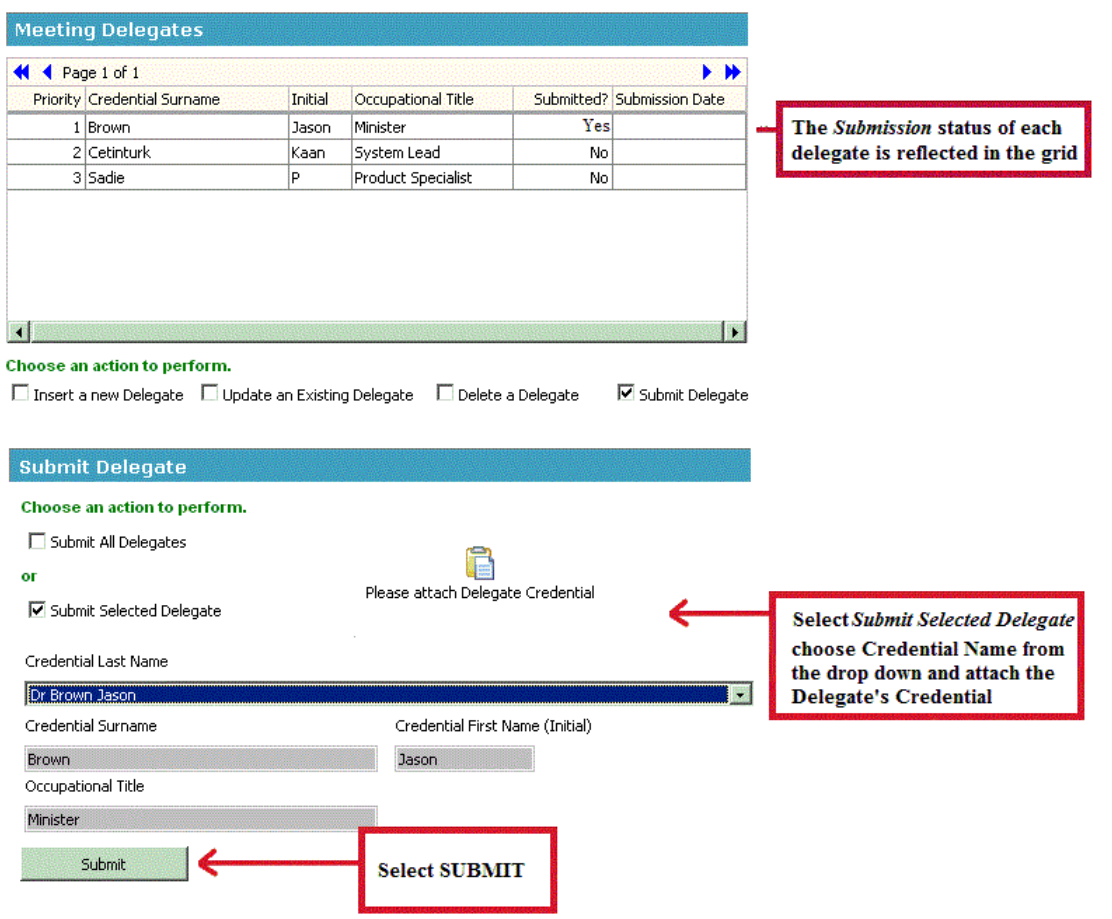

# 6.1 ¿Cómo puedo comunicar las modificaciones de la composición de la delegación después de haber transmitido los datos?

- 1. En primer lugar, tiene que haber entrado en el sistema como coordinador.
- 2. Marque la casilla "Change Submitted Delegate" (modificar un delegado cuyos datos ya se han transmitido).
- 3. Ingrese los pormenores de la modificación que desea efectuar.
- 4. Adjunte las credenciales del delegado.
- 5. Pusle el botón "Submit Change Request" (transmitir la solicitud de modificación).

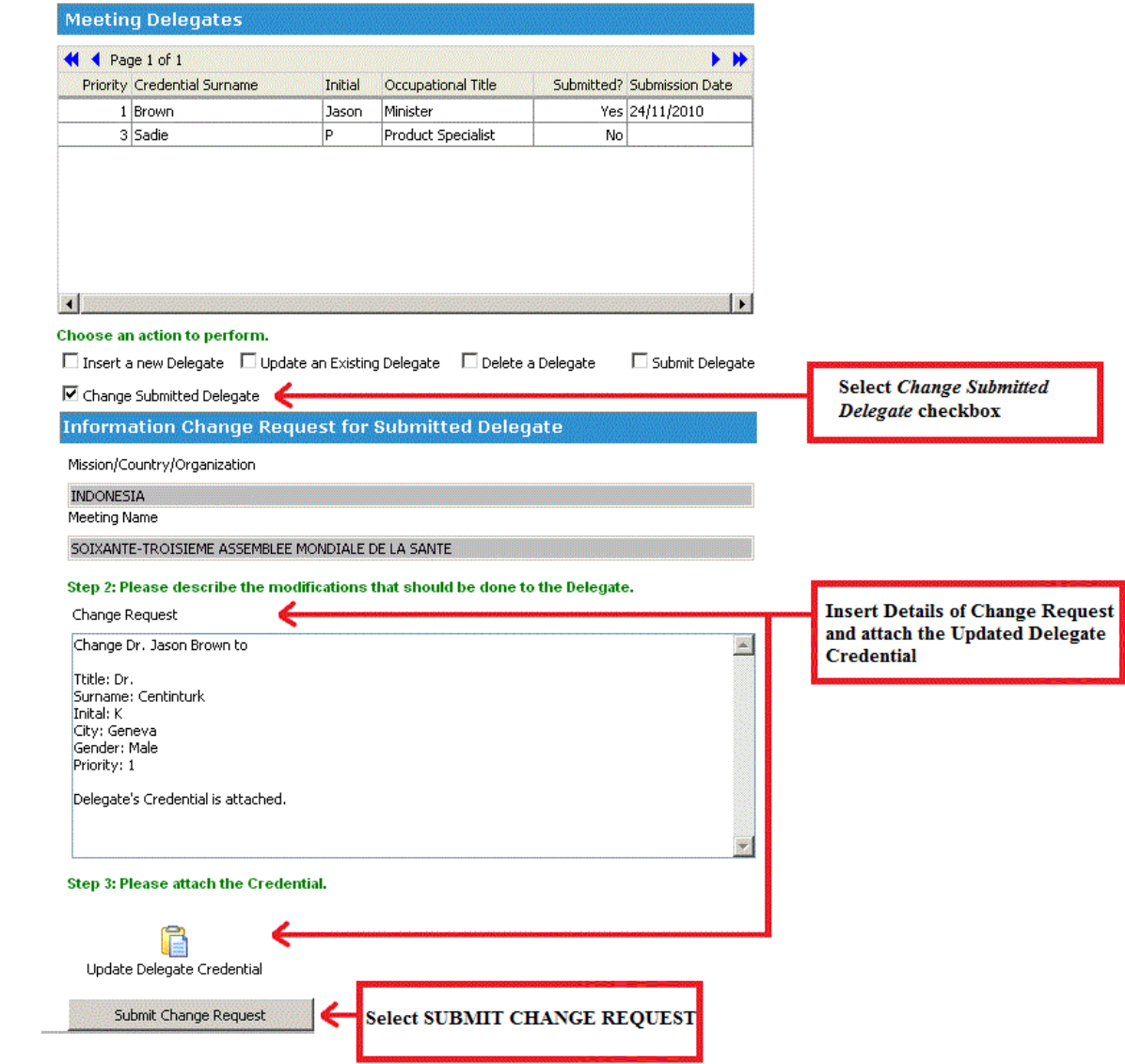